# オンライン合同企業説明会 参加方法および当日の流れ

※イメージ画像は左側が PC 画面、右側がスマホ画面です。

#### ①事前準備

Zoom の最新版のインストールをお願いします。

既にインストール済の方は、Zoom のバージョンを確認し、最新版にアップデートをしてください。(最新版でない場合は一部の機能が使えないため、参 加できない可能性があります。)

PC の場合は「バージョン:5.7.0 以上」、スマホの場合はアプリを立ち上げ、左上の「設定」→「バージョン」をタップし、「Zoom は最新です。」と表示 されればOKです。

最新版への更新は、PC の場合は Zoom 公式 HP (<https://zoom.us/download>) から、スマホの場合は「App store」または「Play ストア」から可能。

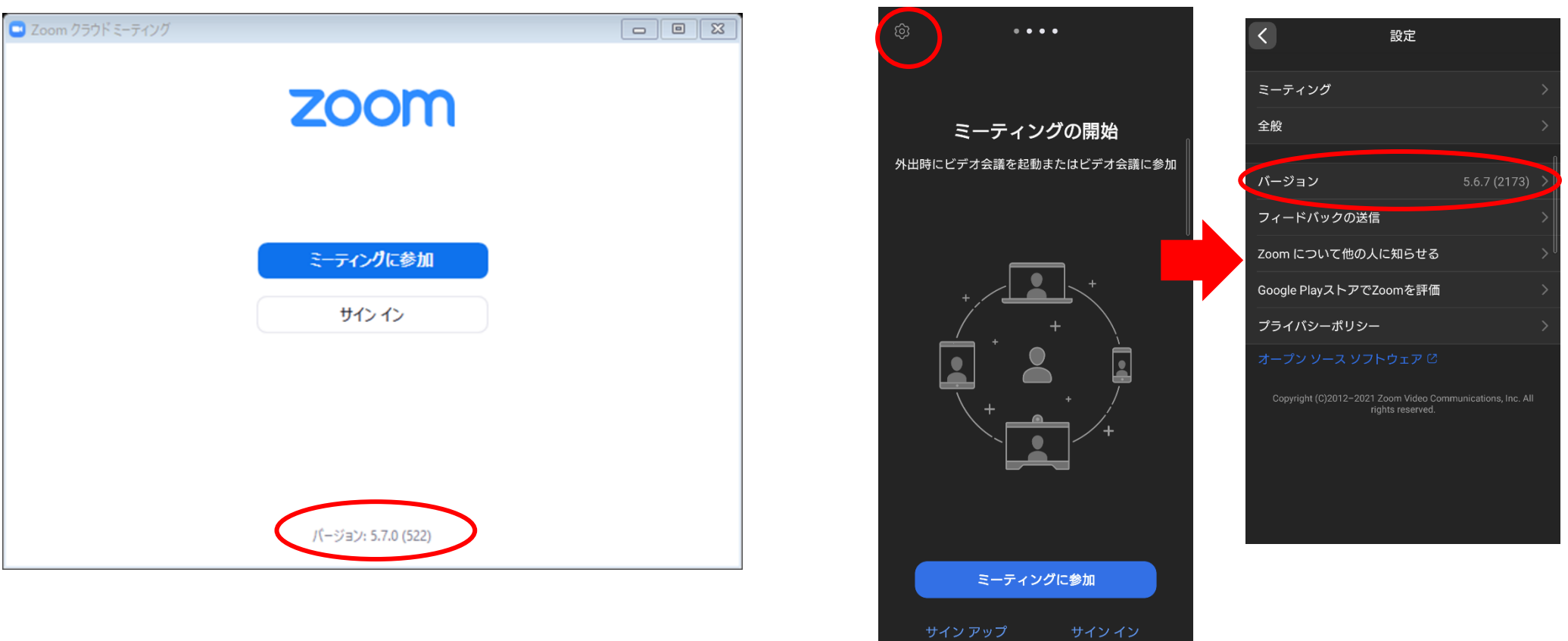

## ②当日の参加方法

オンライン合説特設ページ(<https://fdj.jp/gousetsu/>)に掲載されている開催日詳細から、「参加する」をクリック。

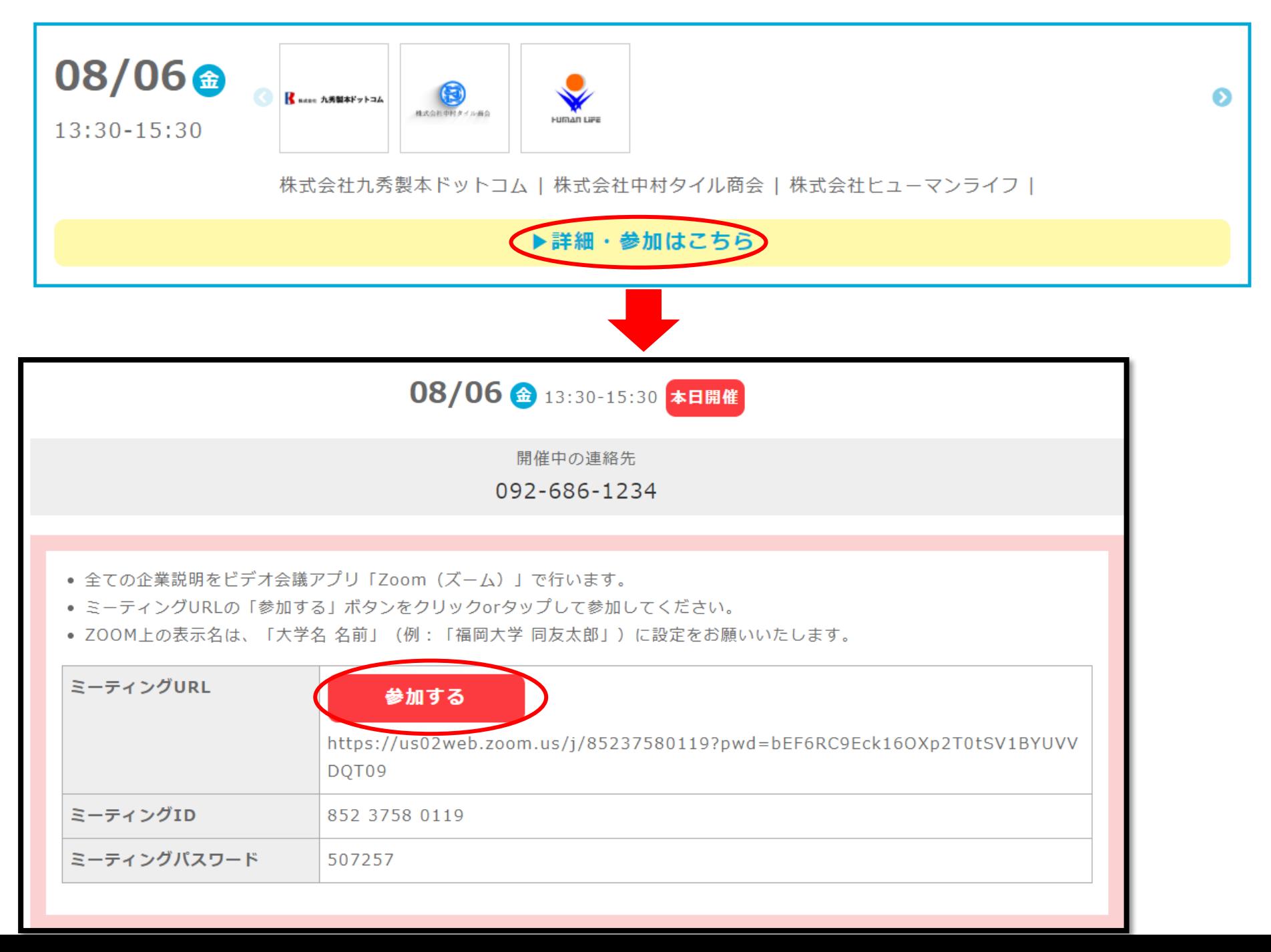

下図のような画面が表示されたら、運営が参加を許可するまで少々お待ちください。

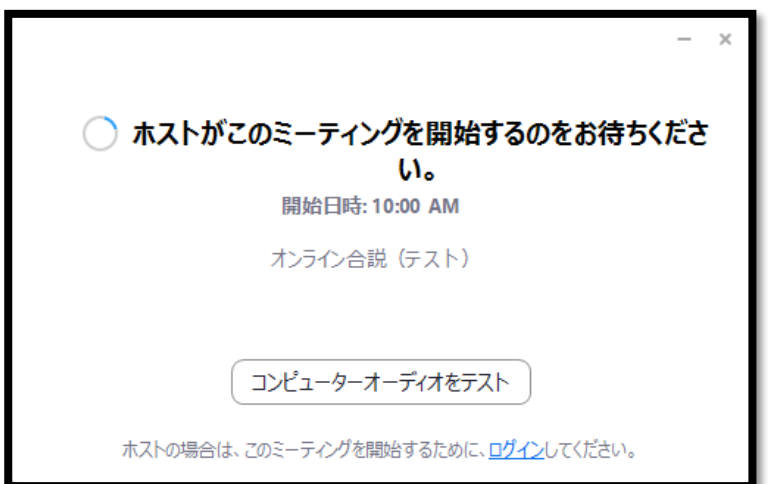

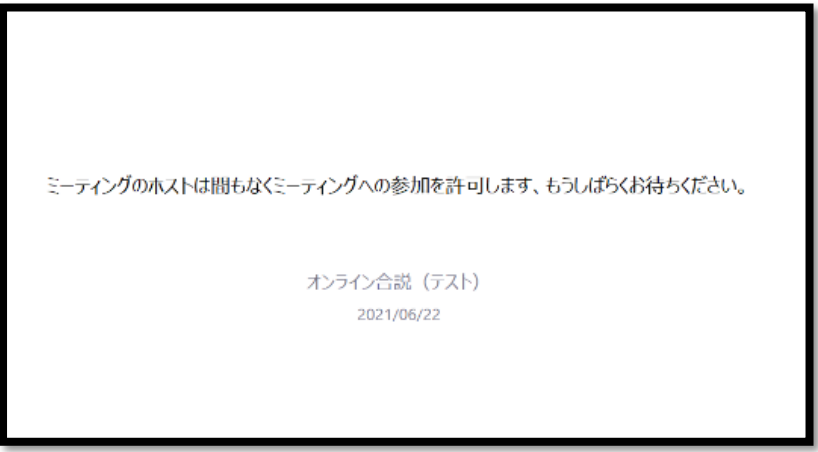

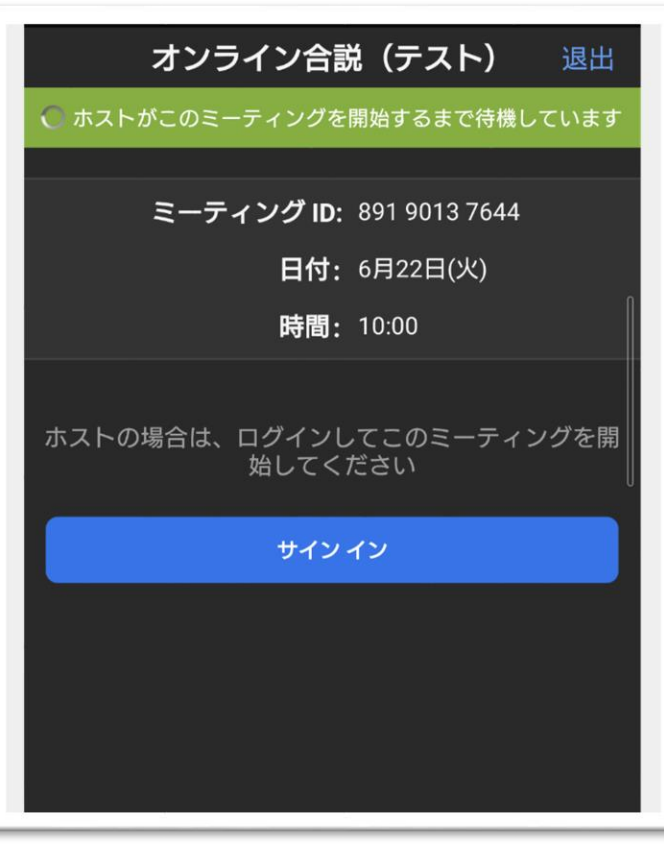

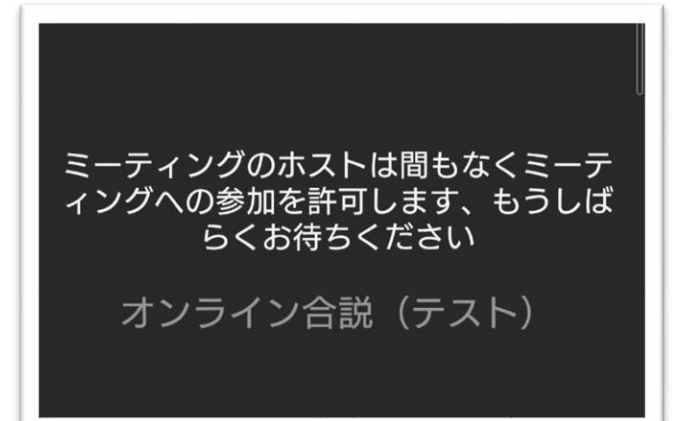

### ④説明を聞きたい企業を選択

開会し、企業タイムとなったら、説明を聞きたい企業のブレイクアウトルームへと移動します。 PC の場合画面下、スマホの場合画面左上の「ブレイクアウトルーム」をクリックします。

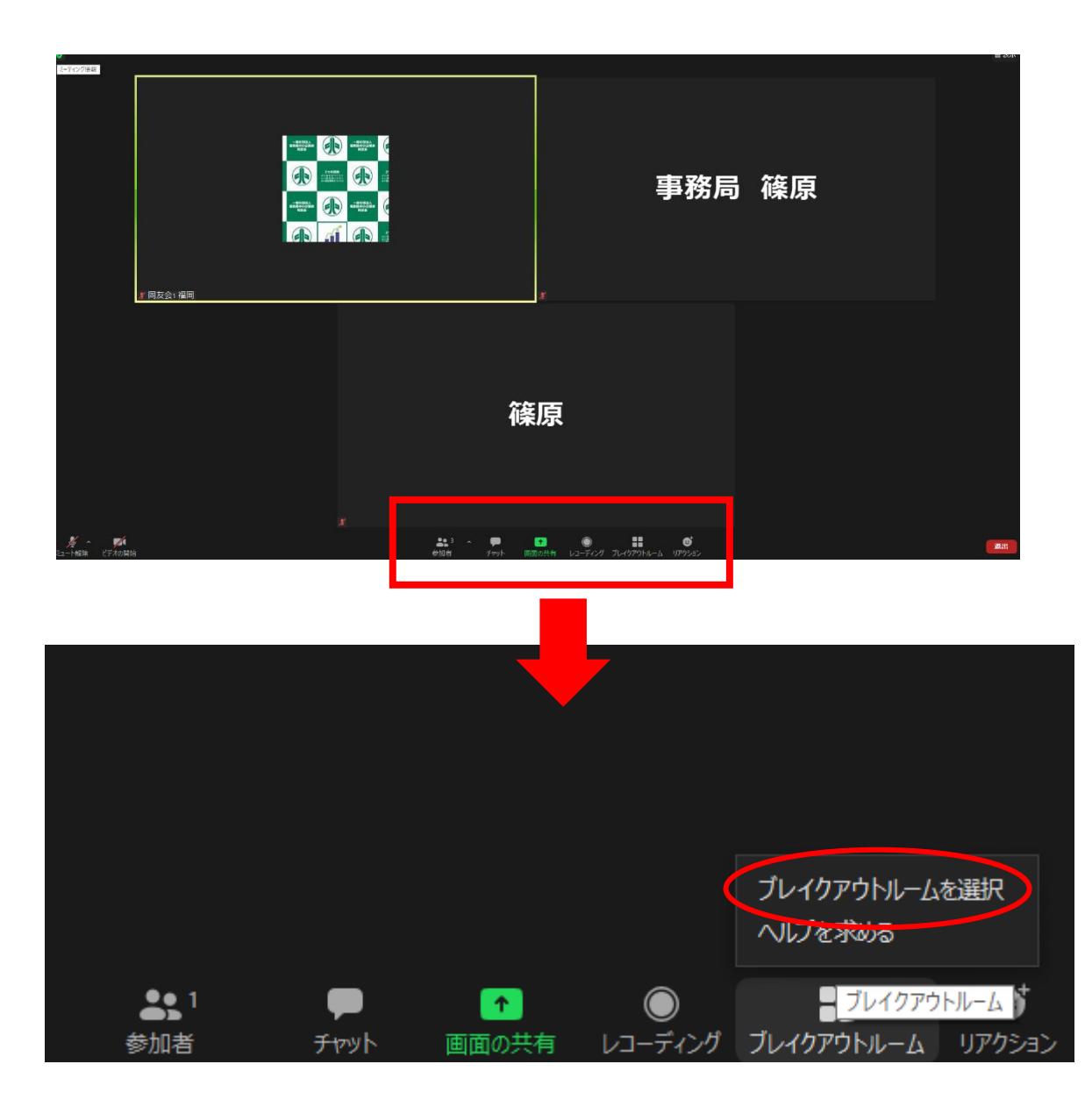

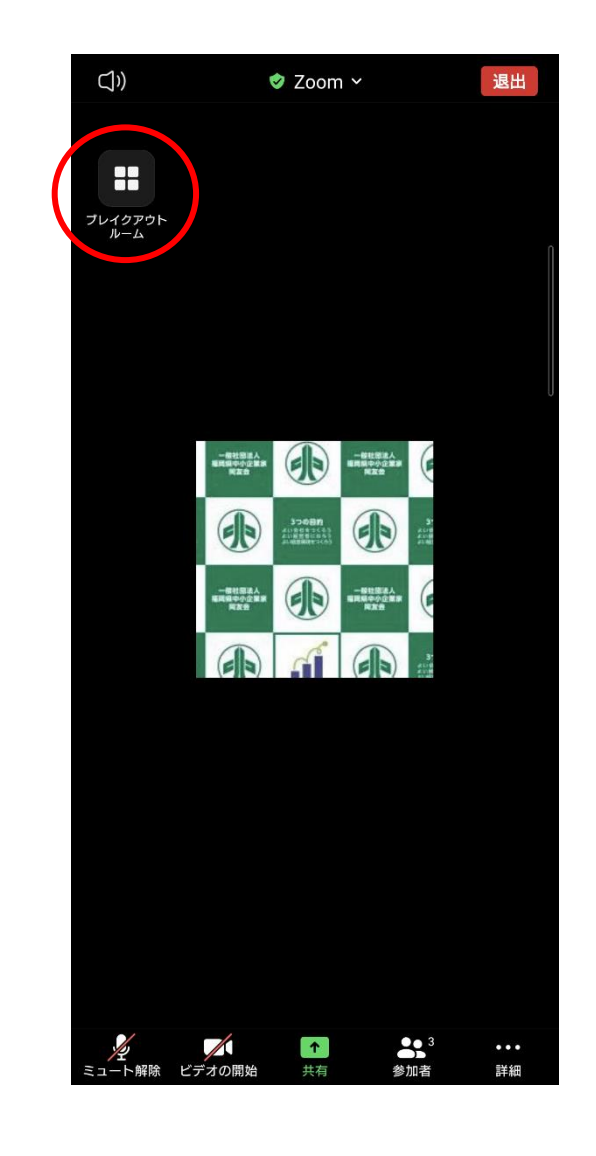

### ⑤各企業のブレイクアウトルーム(説明会会場)へ移動

企業一覧の中から説明を聞きたい企業を選択し、参加をクリックすると、各企業の部屋へと移動し、個別の企業説明会に参加することができます。

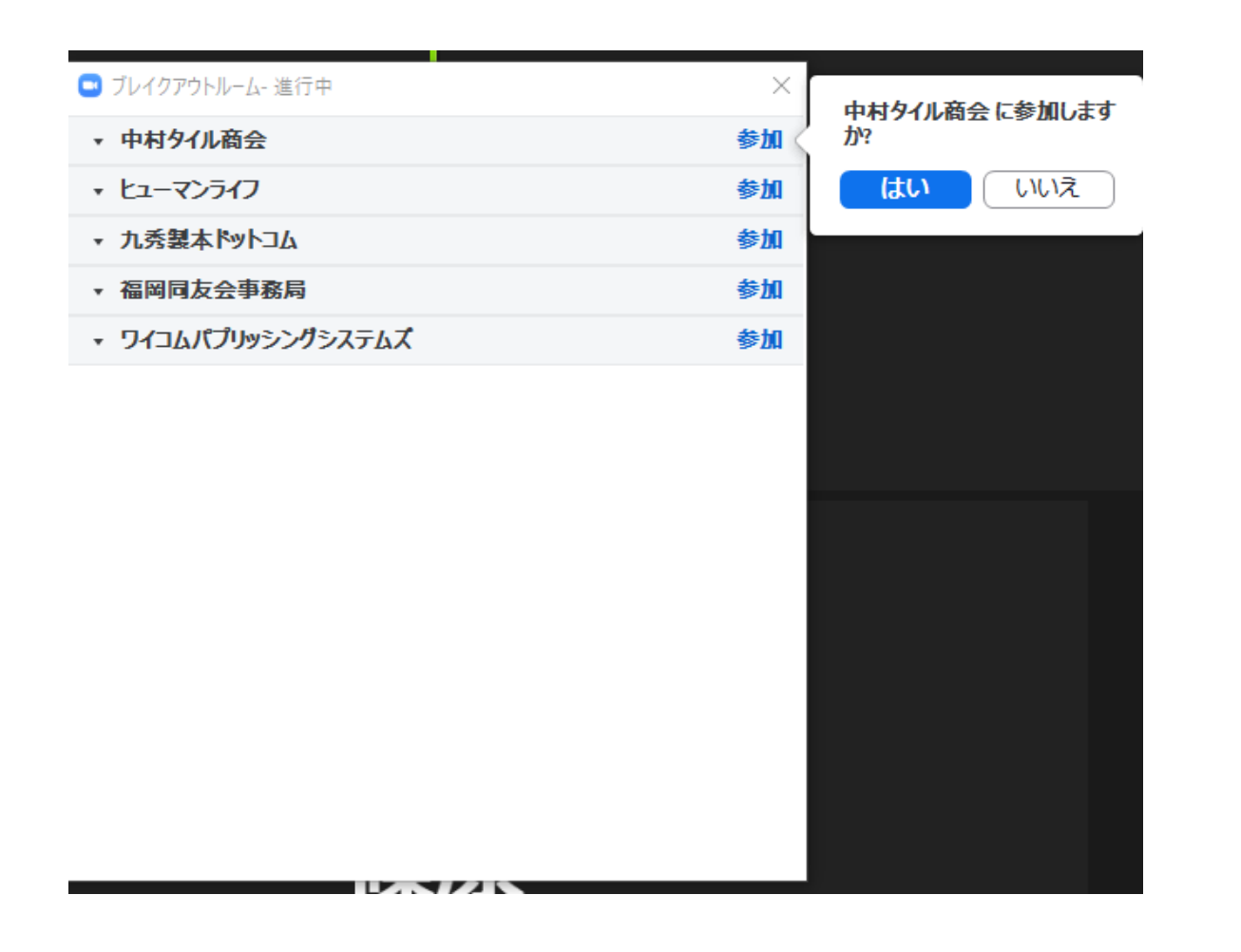

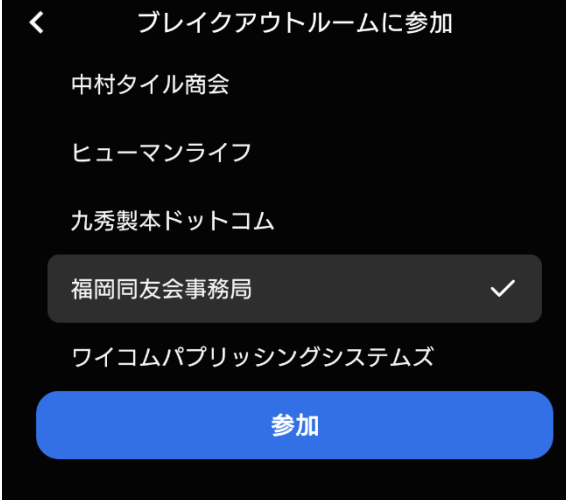

## ⑥ブレイクアウトルームを退出

全体アナウンスによって企業タイムが終了したら、PC の場合画面右下、スマホの場合画面右上の「退出」ボタンから、 青色の「ブレイクアウトルームを退出する」をクリックします。(「ミーティングを退出」を選択すると、合同企業説明会自体から退出します)

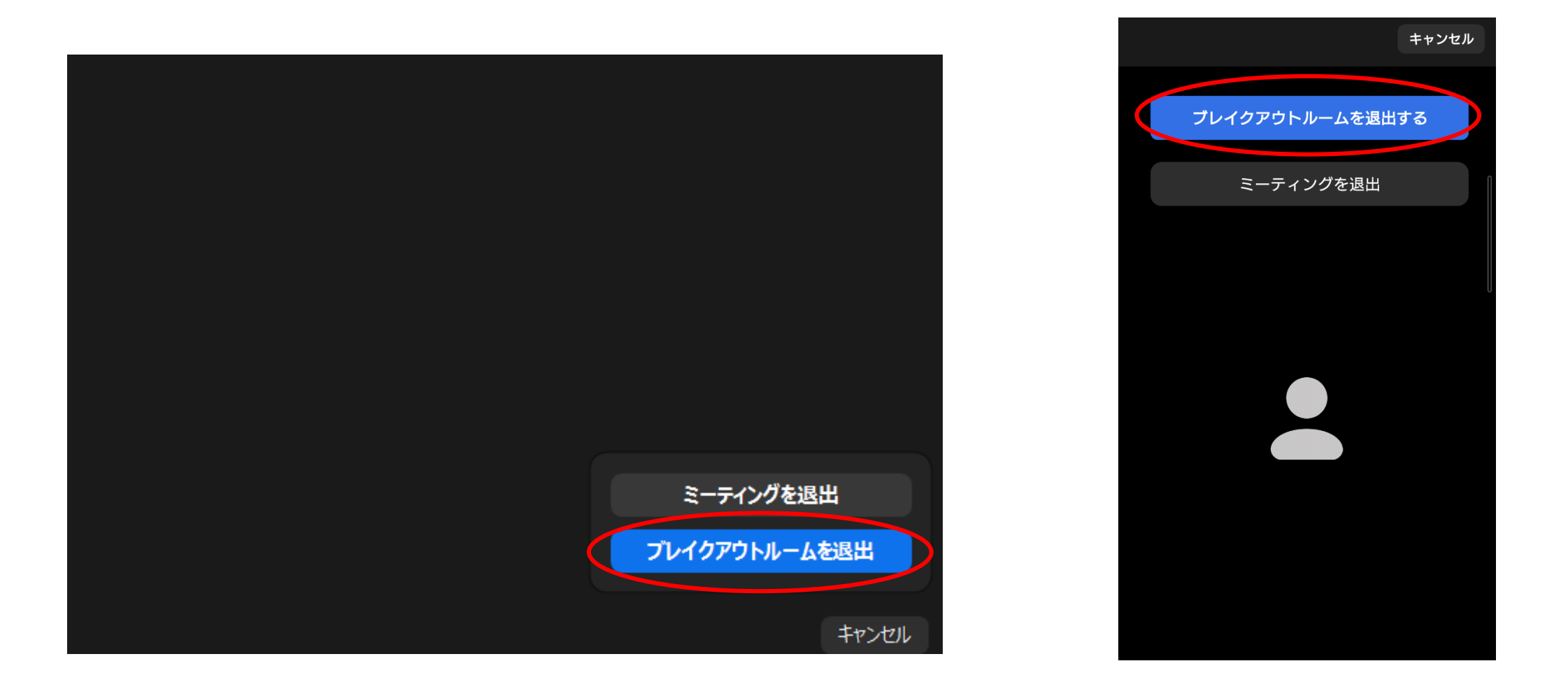

## ⑦次に聞きたい企業へ移動

ブレイクアウトルームを退出すると④の画面に戻りますので、④以降の操作を繰り返すことで複数の企業の説明を聞くことができます。 下記のスケジュールで 20 分×4回の企業タイムが開催されます。

途中からでも参加可能ですが、企業説明は下記のスケジュール通りに行われます。

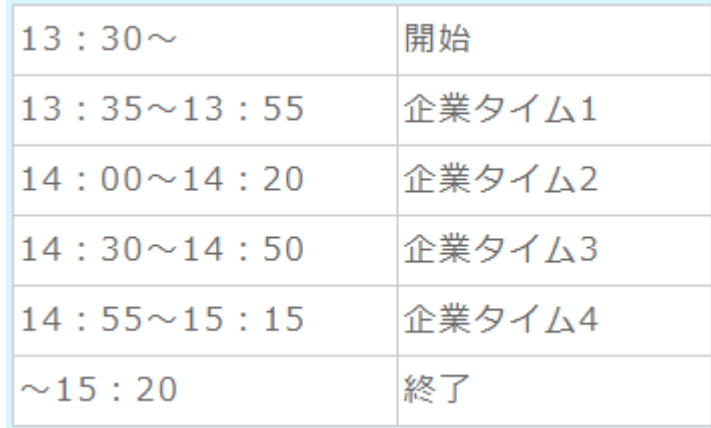

# ⑧その他(表示名の変更方法)

ZOOM 上の表示名は、「大学名 名前」(例:「福岡大学 同友太郎」)に設定をお願いいたします。 変更方法は画面下の「参加者」をクリックし、「自分の名前」→「詳細」(PC のみ)→「名前の変更」から変更できます。

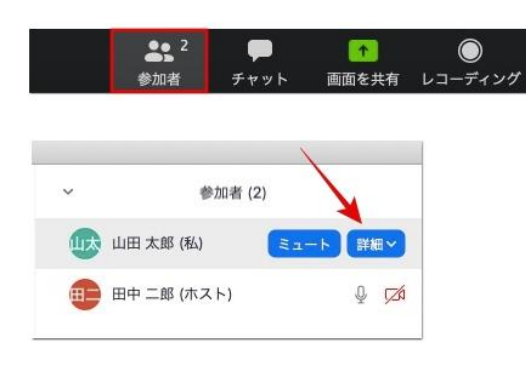

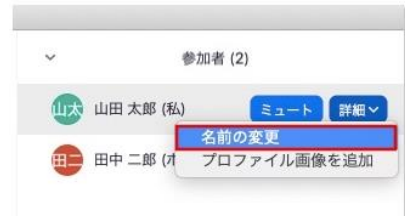

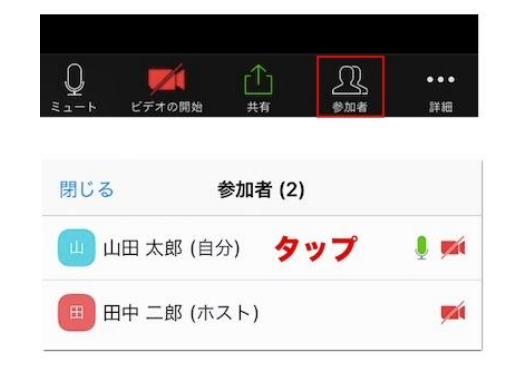

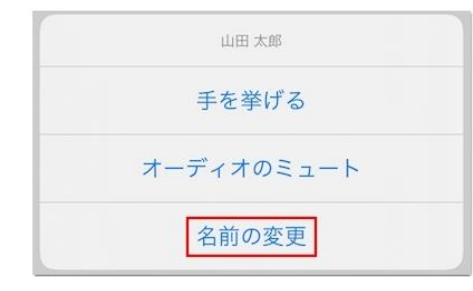